# **Your Windows Phone**

### This section will show you the basic elements of your new phone

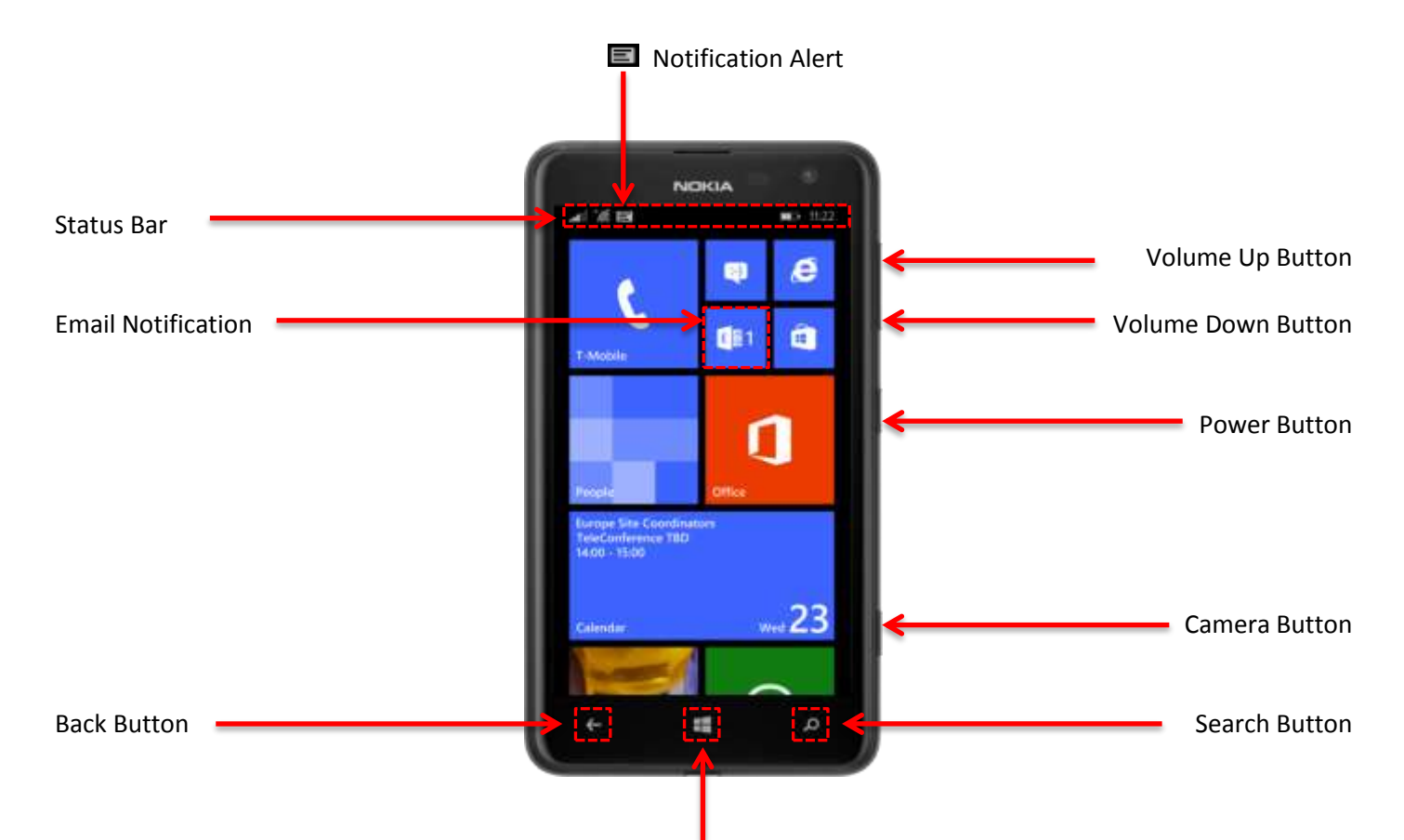

#### Home Button

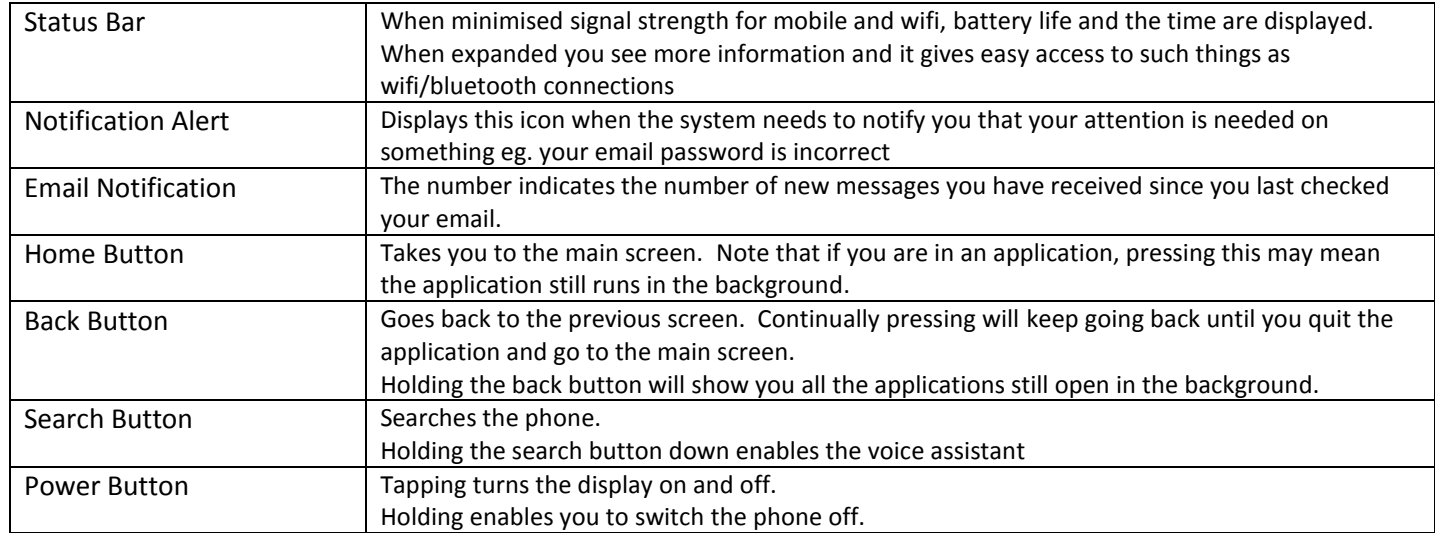

# **Wifi Setup (IKO)**

This section will show you how to connect your phone to the IKO company wifi. You should connect to wifi whenever you can as it is quicker, cheaper (or free) and uses less battery than mobile data.

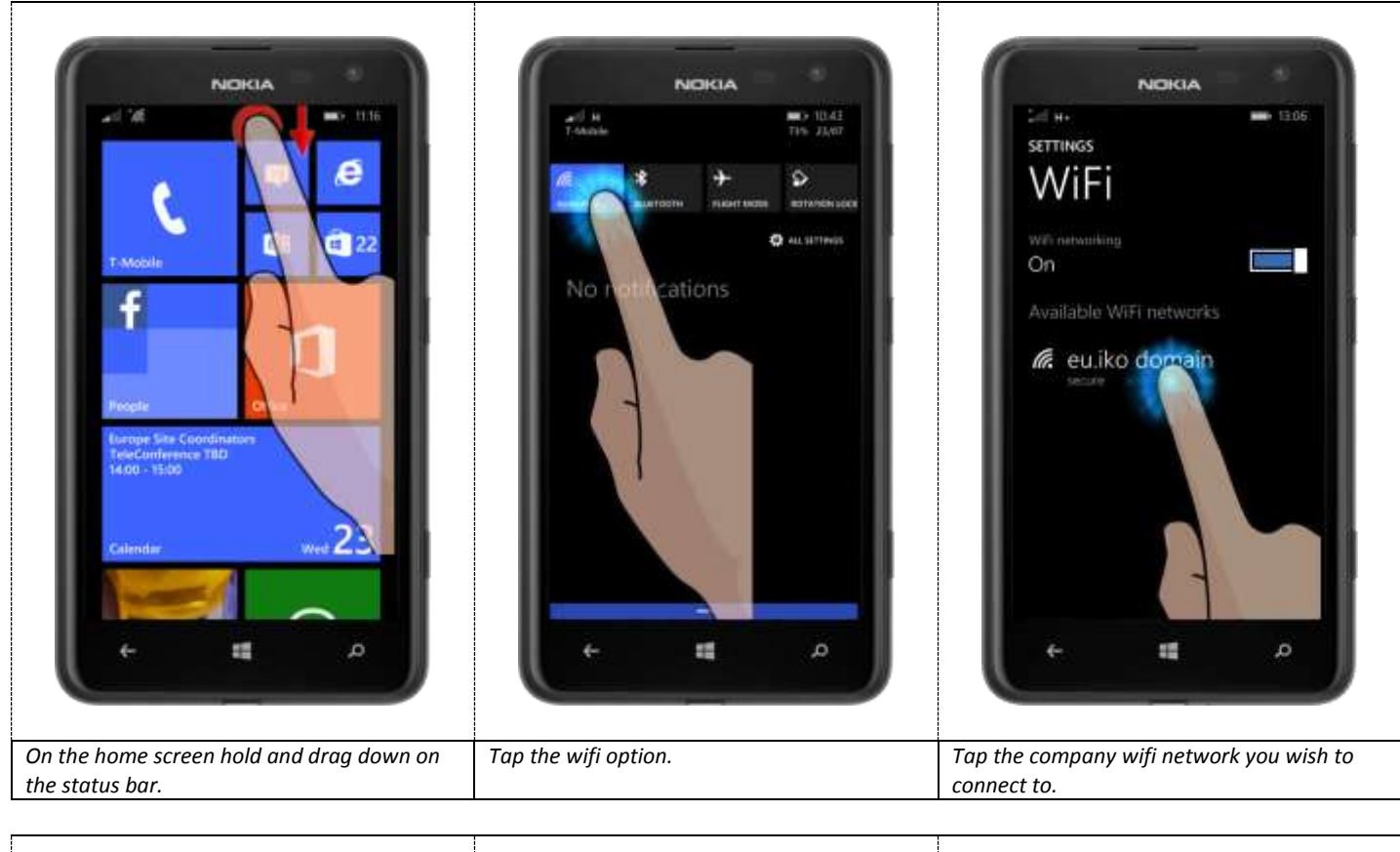

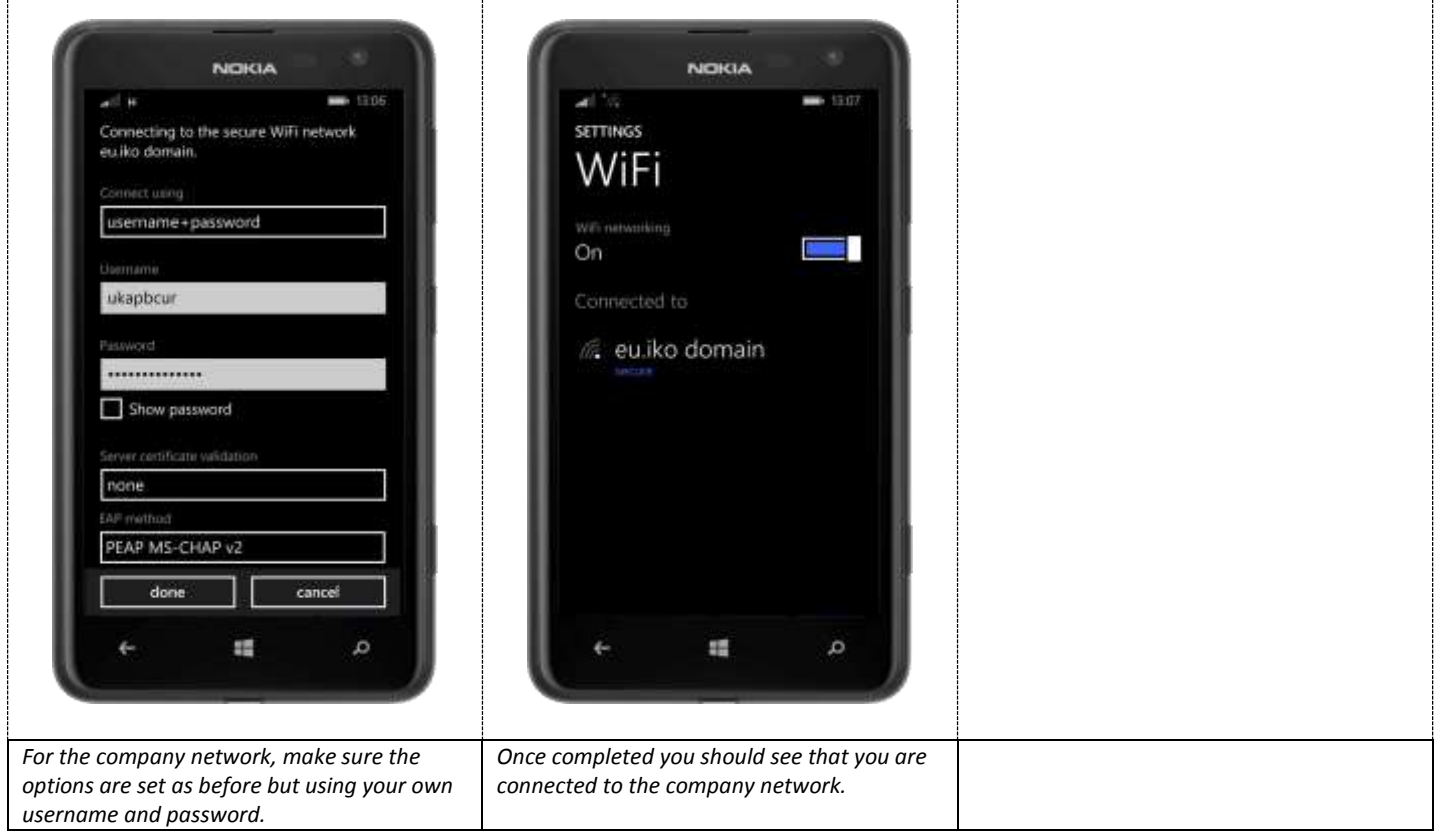

# **Wifi Setup (Other)**

This section will show you how to connect your phone to none IKO wifi. You should connect to wifi whenever you can as it is quicker, cheaper (or free) and uses less battery than mobile data.

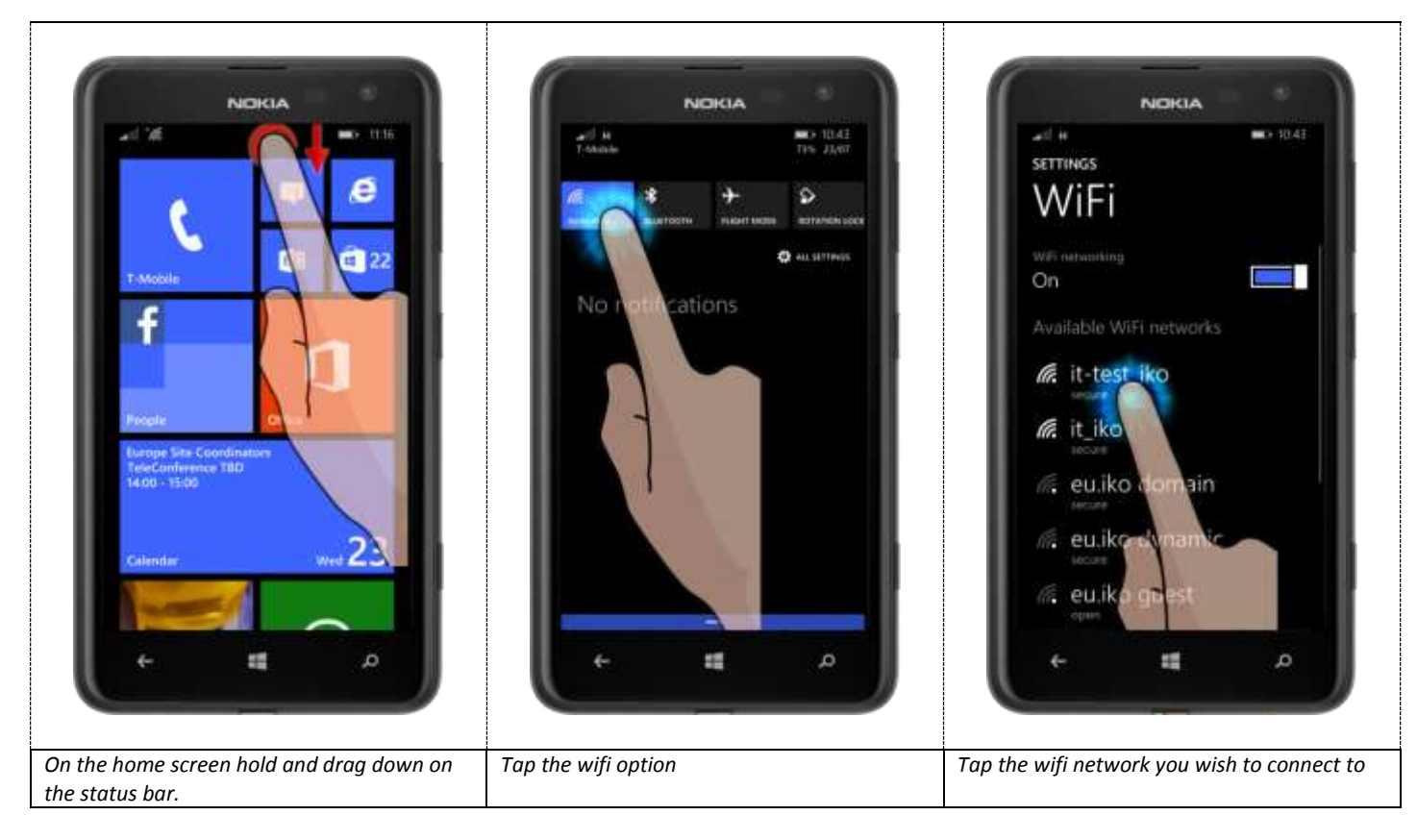

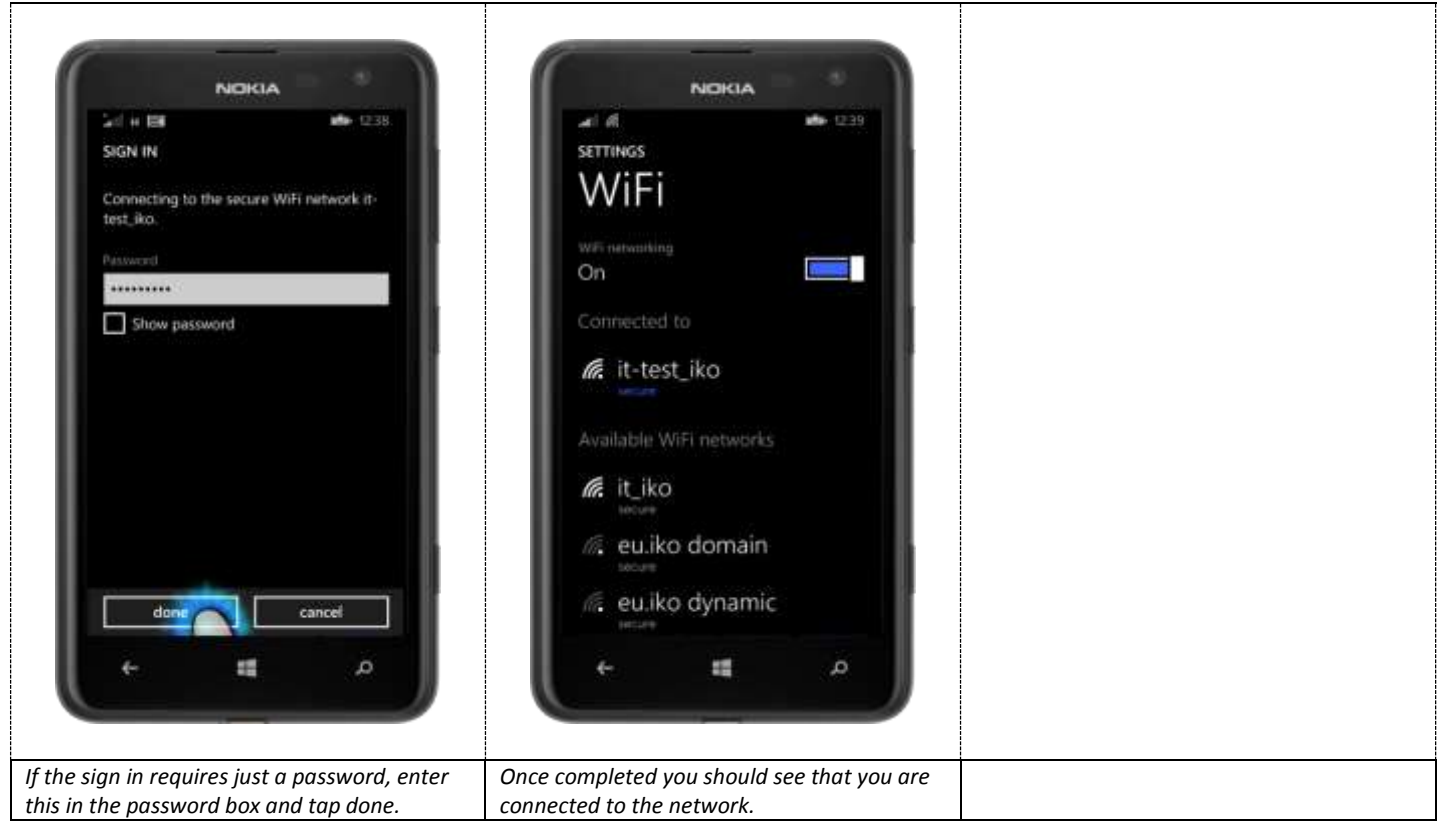

### **Email Setup**

This section will show you how to connect your phone to the IKO email system connecting it to your emails, calendar and contacts. Any emails, calendar or contacts created on here will be seen in Outlook and vice versa.

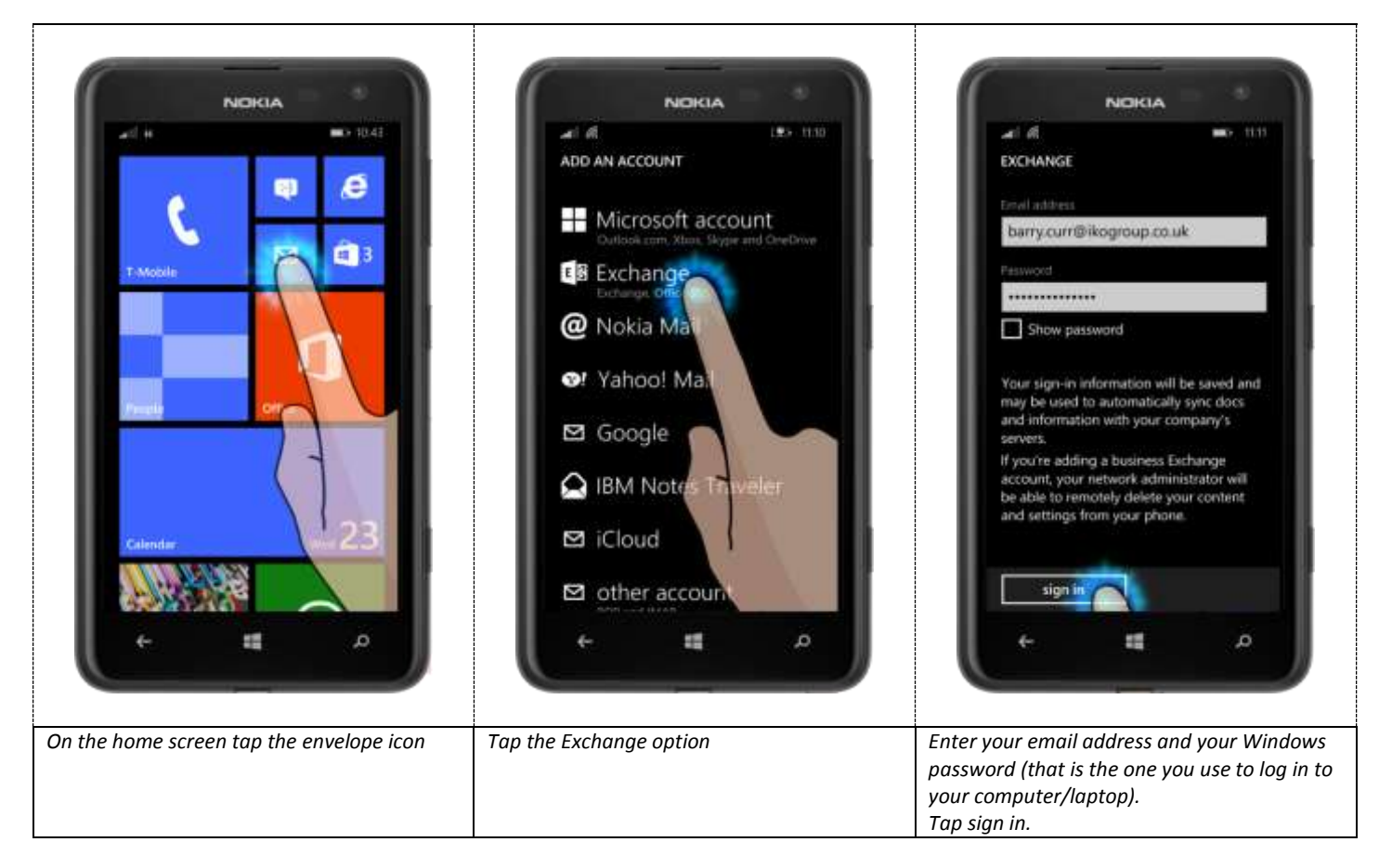

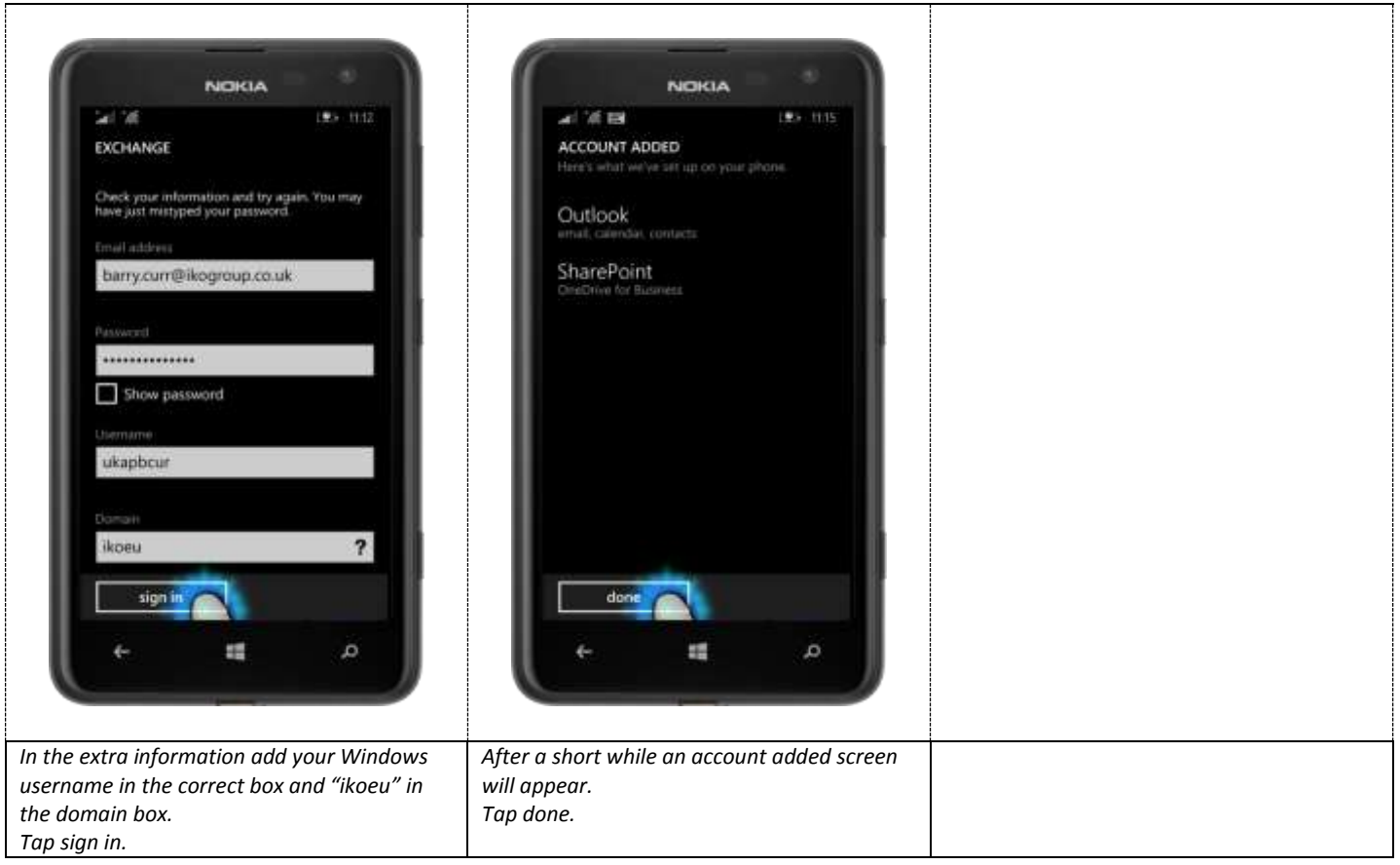

### **Company Contacts**

This section will show you how to search for company contacts.

Note that this only works if you have a data connection on your phone and if the person has the information you need stored within the directory.

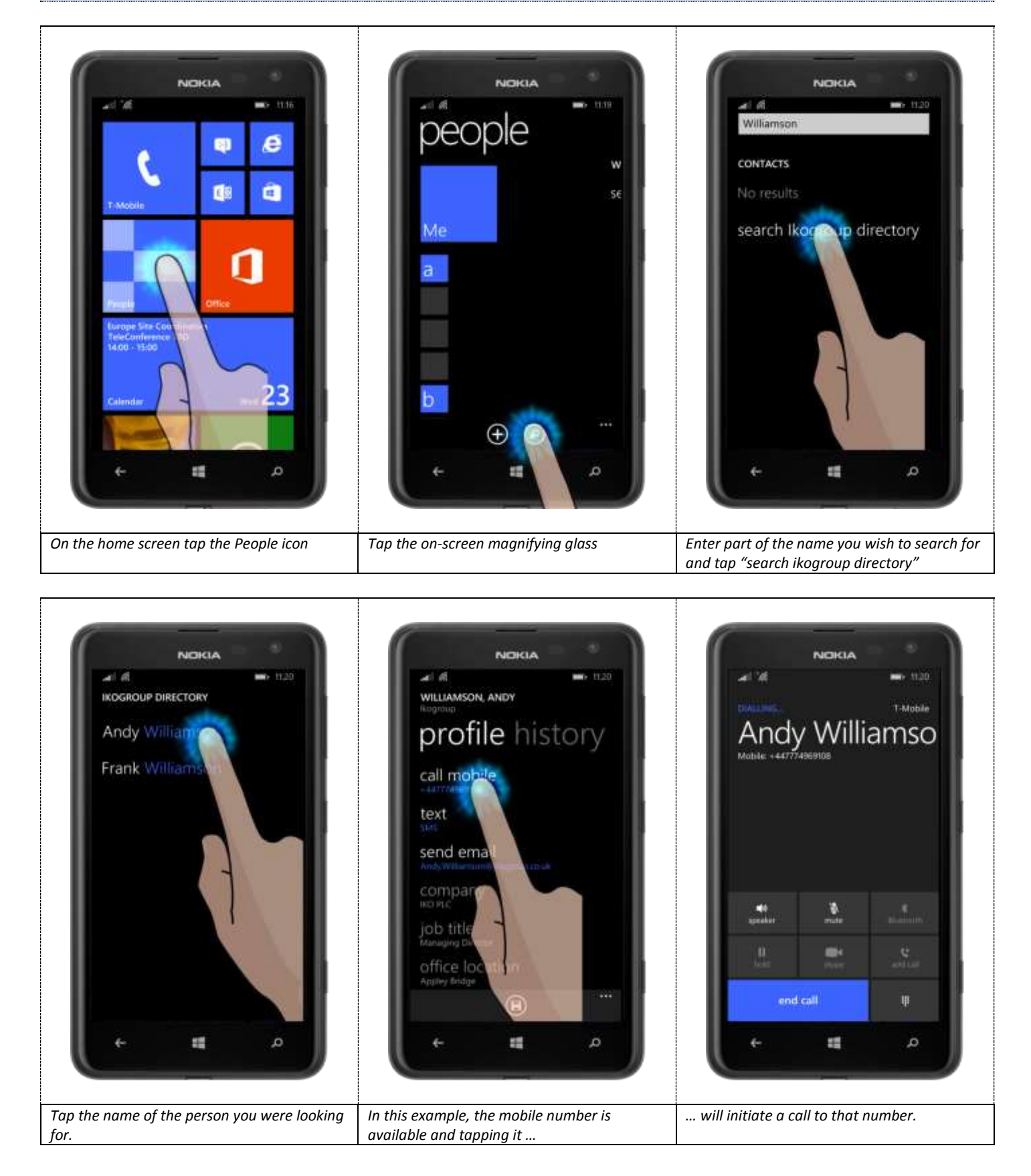

### **Email Password Change**

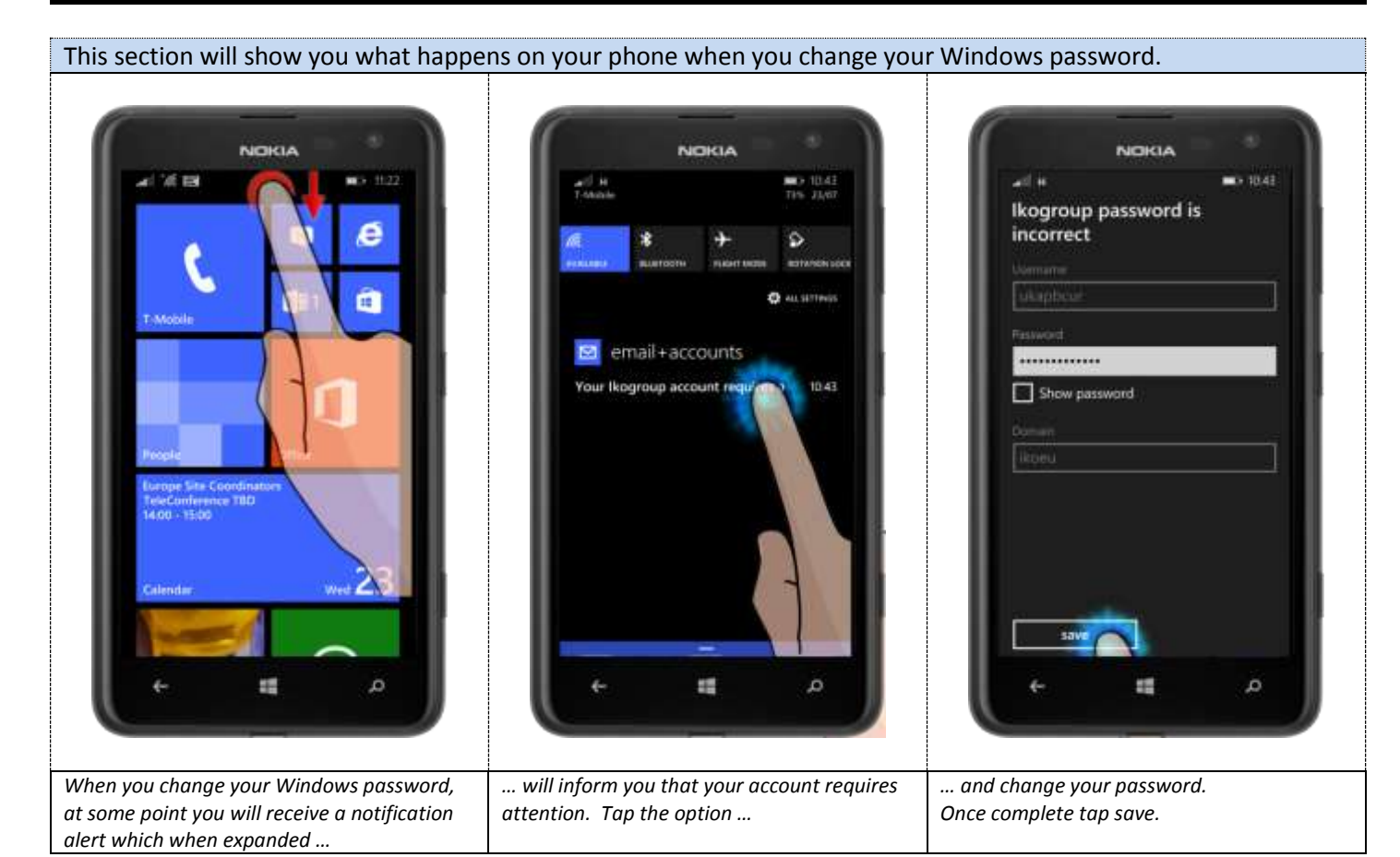

### **Bluetooth**

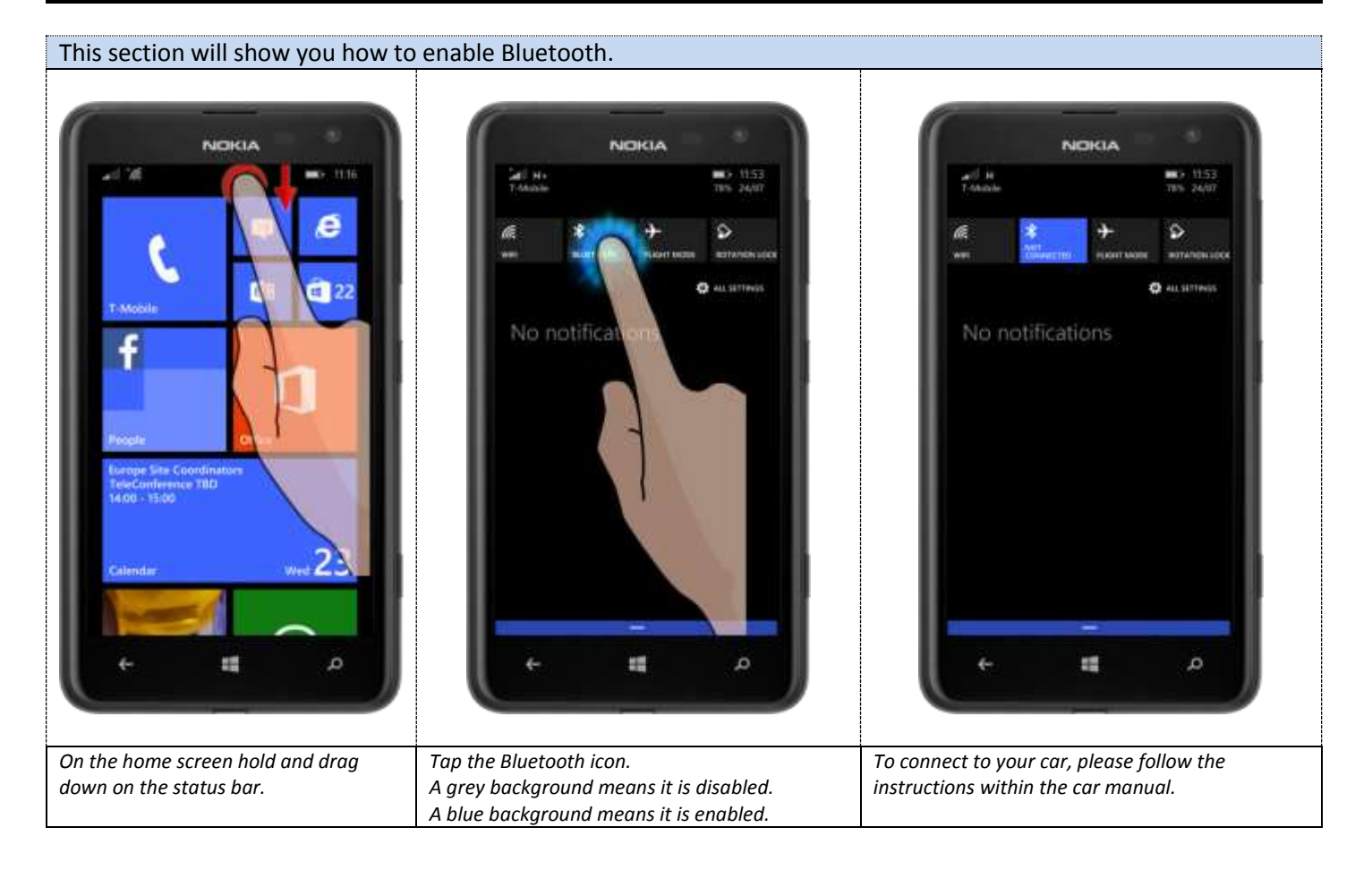

# **Tethering Setup**

#### This section will show you how to setup your phone so that your laptop can use its internet connection.

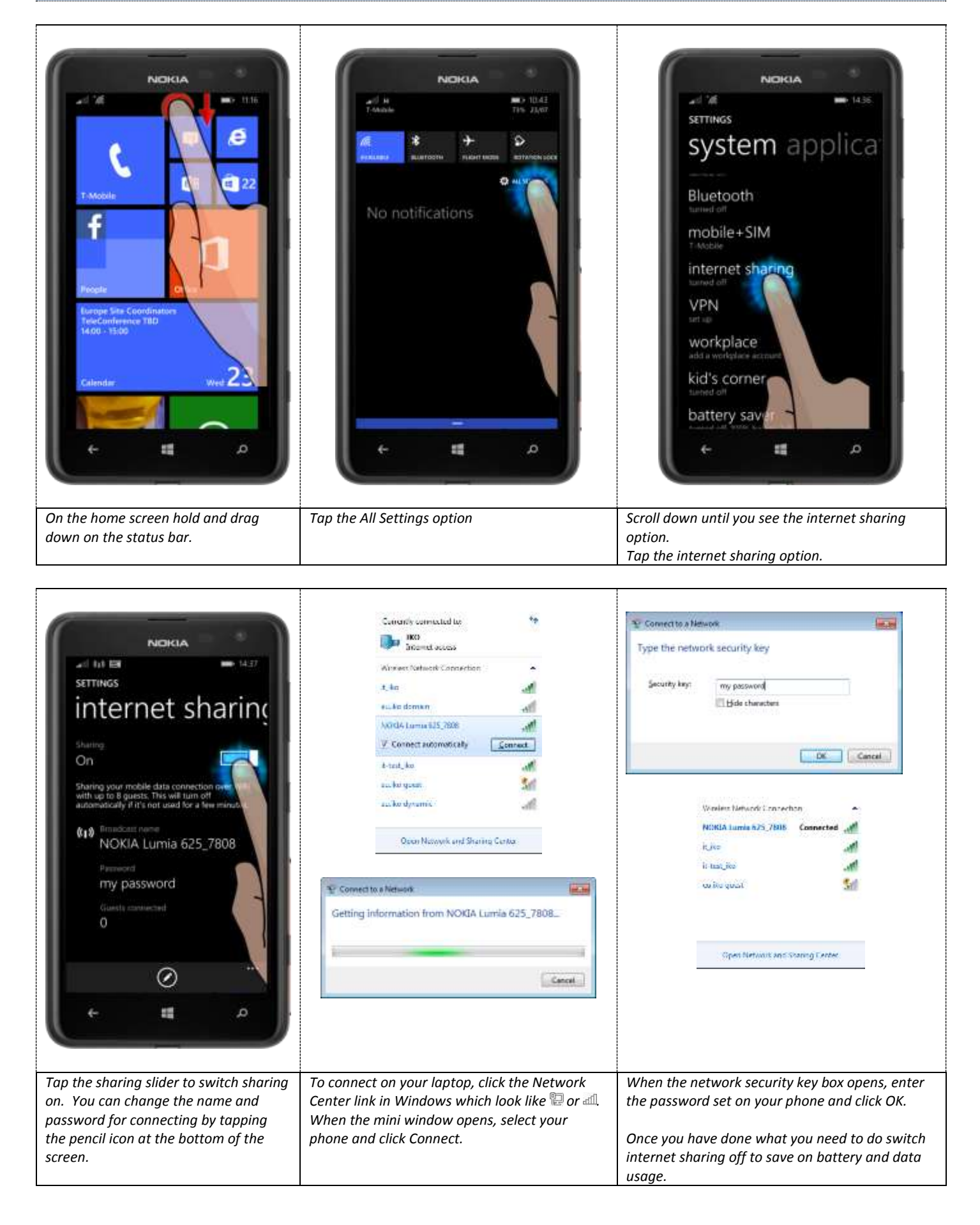

## **Call Forwarding**

#### This section will show you how to set your phone up to forward calls.

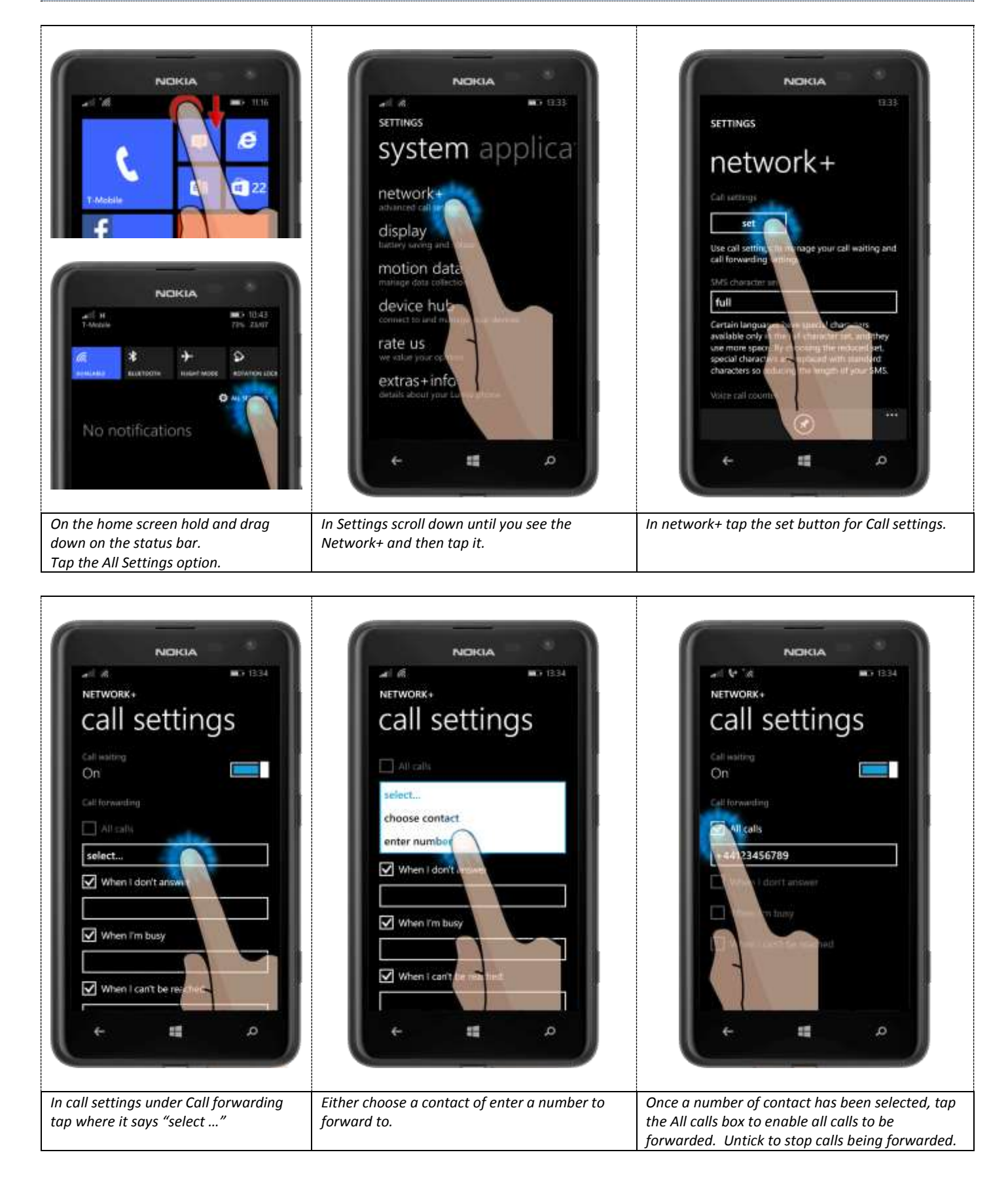

## **USB File Storage**

This section will show you how to connect your phone to your Windows computer to retrieve photos.

![](_page_8_Picture_2.jpeg)

## **Hints, Tips & FAQs**

#### Switching Phones

- If you have a Blackberry, all emails, calendar and contacts will automatically transfer. If you have a "none email" phone you will need to transfer any contacts you have manually. The easiest way to manually add contacts is to enter them into Outlook.
- If you have any text messages, you will need to save/print these off as they will not automatically transfer
- If you have any pictures you will need to copy or email them to yourself as they will not automatically transfer

#### User Guide

The online guide and PDF user manual for the Nokia Lumia can be found at the following link: <http://tinyurl.com/IKO-Lumia625>

#### Applications/Store

Mobile phones are for business use only and applications should only be downloaded after approval from IT and your line manager.

Œ.

The following is a list of applications pre-approved by IT for installation:

![](_page_9_Picture_11.jpeg)

Microsoft PDF Reader

![](_page_9_Picture_13.jpeg)

Adobe Reader

#### Battery Life

Battery life on the phones has been tested and shown to be good even with heavy usage. We believe this should enable you to last up to an 18 hour day without the need to charge. If however you find that you are running the battery down much quicker than this, please check the following:

- o Make sure Tethering has not been left switched on
- o Under Apps / Settings / Brightness un-tick automatic, set the level to low, re-tick automatic
- o Make sure Bluetooth is not switched on unnecessarily

## **Hints, Tips & FAQs**

### Hints & Tips

- On the main screen if you press and hold on the right of the screen and drag to the left, this will take you to the applications list.
- Pressing Power & Volume Up together quickly will take a screenshot of the phone.
- To increase the number of times your phone rings on incoming calls "dial" one of the following numbers:
	- o TMobile: \*\*61\*+447945028412\*\*25# (25 refers to the number of seconds for it to ring)
	- o Vodafone: \*\*61\*121\*11\*30# (30 refers to the number of seconds for it to ring)
- If you find Calendar items are not appearing within Outlook after you have entered them on the phone, it means that another account is set as the primary calendar. To check/change this, when in the calendar on your phone, tap the "…" in the bottom right hand corner and choose "settings". In there, untick any calendars that are not IKO or ikogroup ones.
- International Roaming/Data issues if you find you are having trouble either connecting to data in the UK or with your phone in general when abroad this is most likely due to the phone trying to connect to 4G. To change to use only 3G go in "Settings" then "mobile+SIM". In there scroll down and tap "SIM" underneath "SIM settings". In there change highest connection speed to 3G.